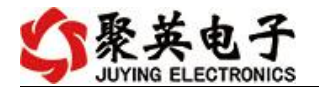

## 温湿度采集卡说明书

V1.1

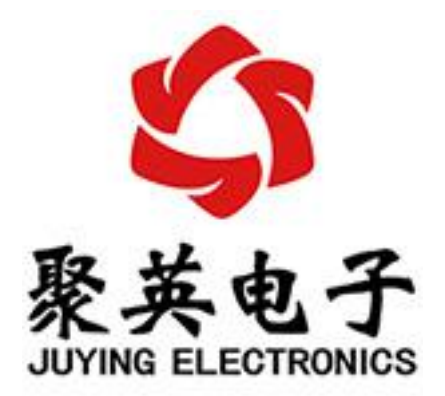

#### 北京聚英翱翔电子有限责任公司 **2014** 年 **11** 月

官网:[www.juyingele.com](https://www.juyingele.com) 联系电话:4006688400

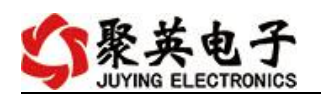

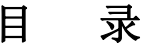

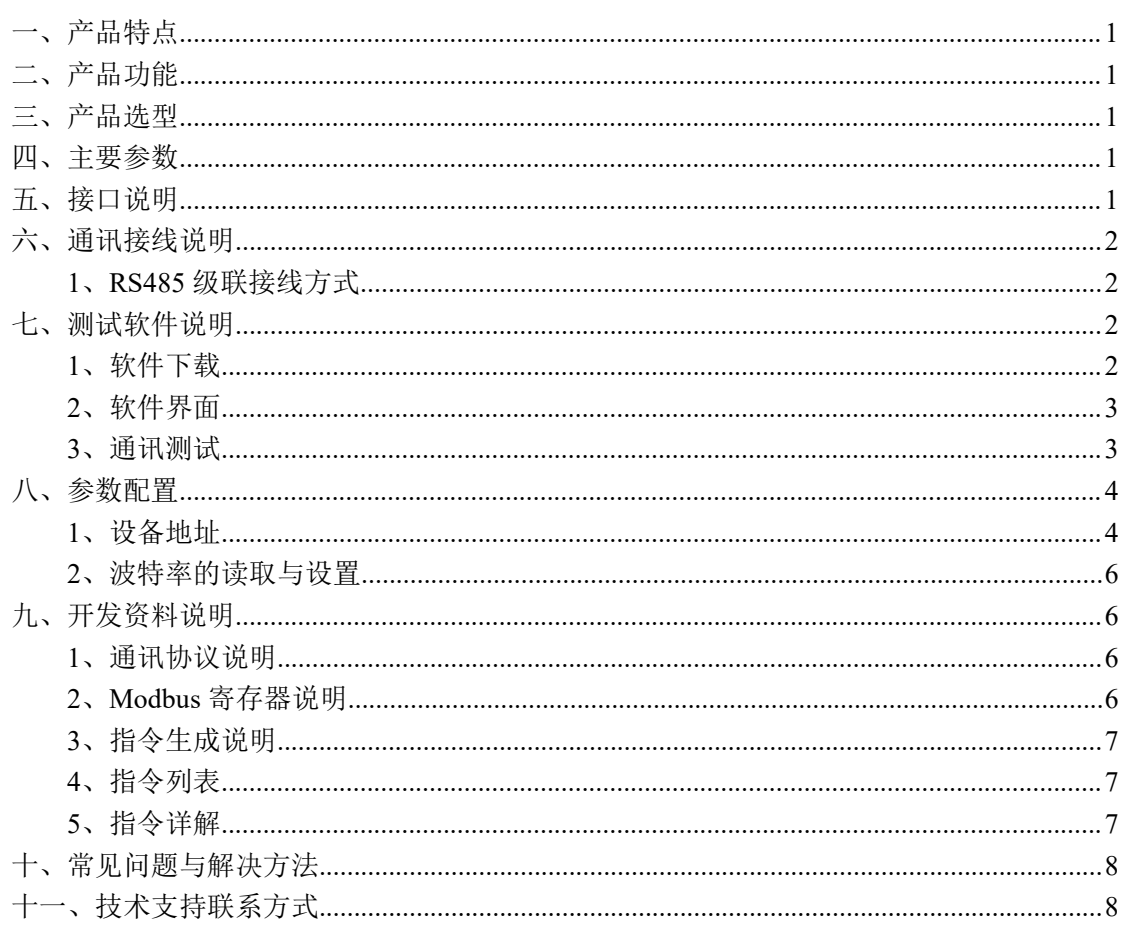

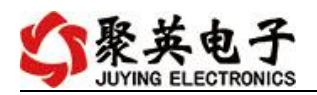

# <span id="page-2-0"></span>一、产品特点

- DC7-30V 宽压供电;
- 通讯接口支持 RS485;
- 支持标准 modbus 协议,同时支持 ASCII/RTU 格式。

## <span id="page-2-1"></span>二、产品功能

- 温湿度采集;
- 支持波特率: 2400,4800,9600,19200,38400。

## <span id="page-2-2"></span>三、产品选型

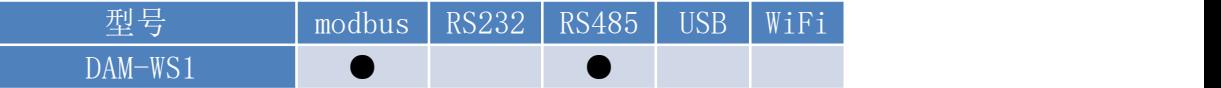

## <span id="page-2-3"></span>四、主要参数

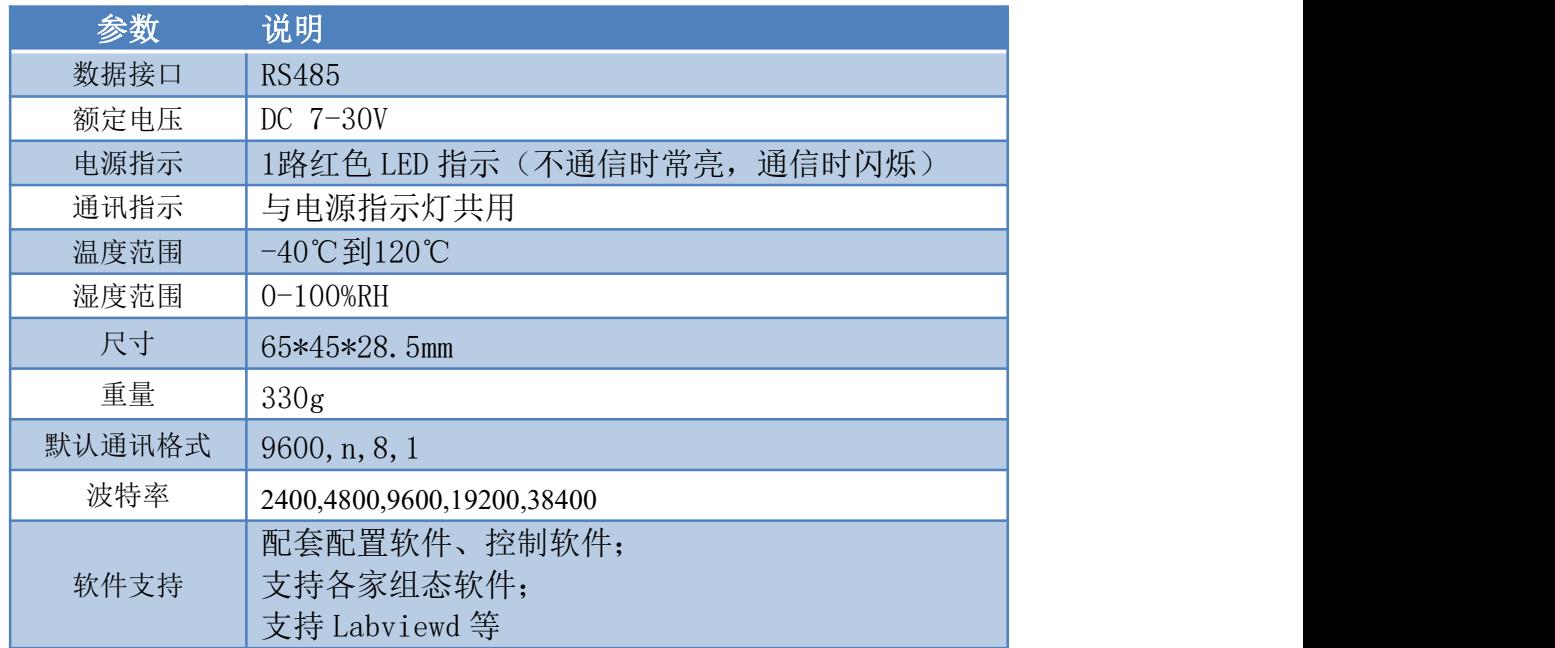

## <span id="page-2-4"></span>五、接口说明

# JY-WS1 GND VIN A+ B-

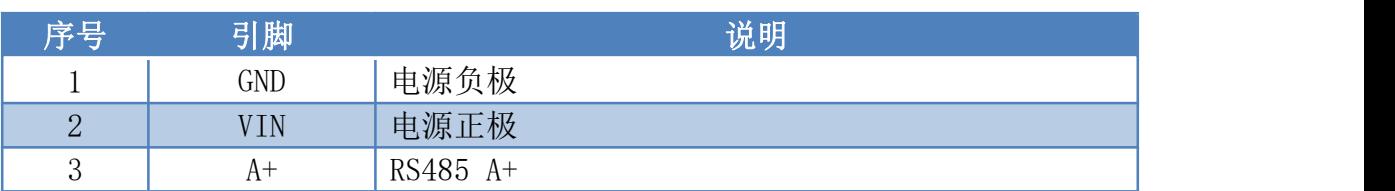

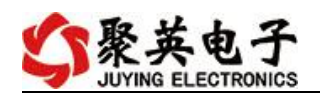

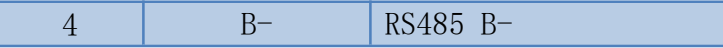

### <span id="page-3-0"></span>六、通讯接线说明

### <span id="page-3-1"></span>**1**、**RS485** 级联接线方式

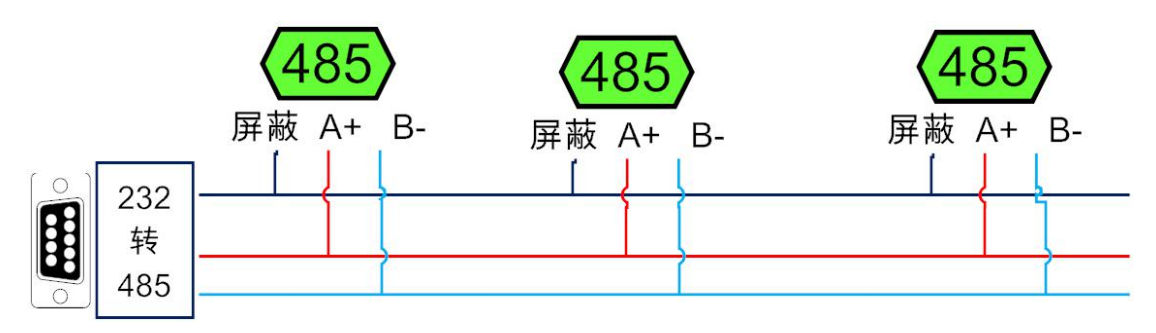

电脑自带的串口一般是 RS232, 需要配 232-485 转换器(工业环境建议使用有源带隔离 的转换器),转换后 RS485 为 A、B 两线, A 接板上 A 端子, B 接板上 B 端子, 485 屏蔽可 以接 GND。若设备比较多建议采用双绞屏蔽线,采用链型网络结构。

## <span id="page-3-2"></span>七、测试软件说明

### <span id="page-3-3"></span>**1**、软件下载

软件下载链接地址: [https://www.juyingele.com/download/DAMSoftware.zip](http://www.juyingele.com.cn/software/software/聚英翱翔DAM调试软件使用教程.rar)

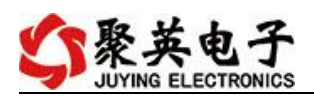

## <span id="page-4-0"></span>**2**、软件界面

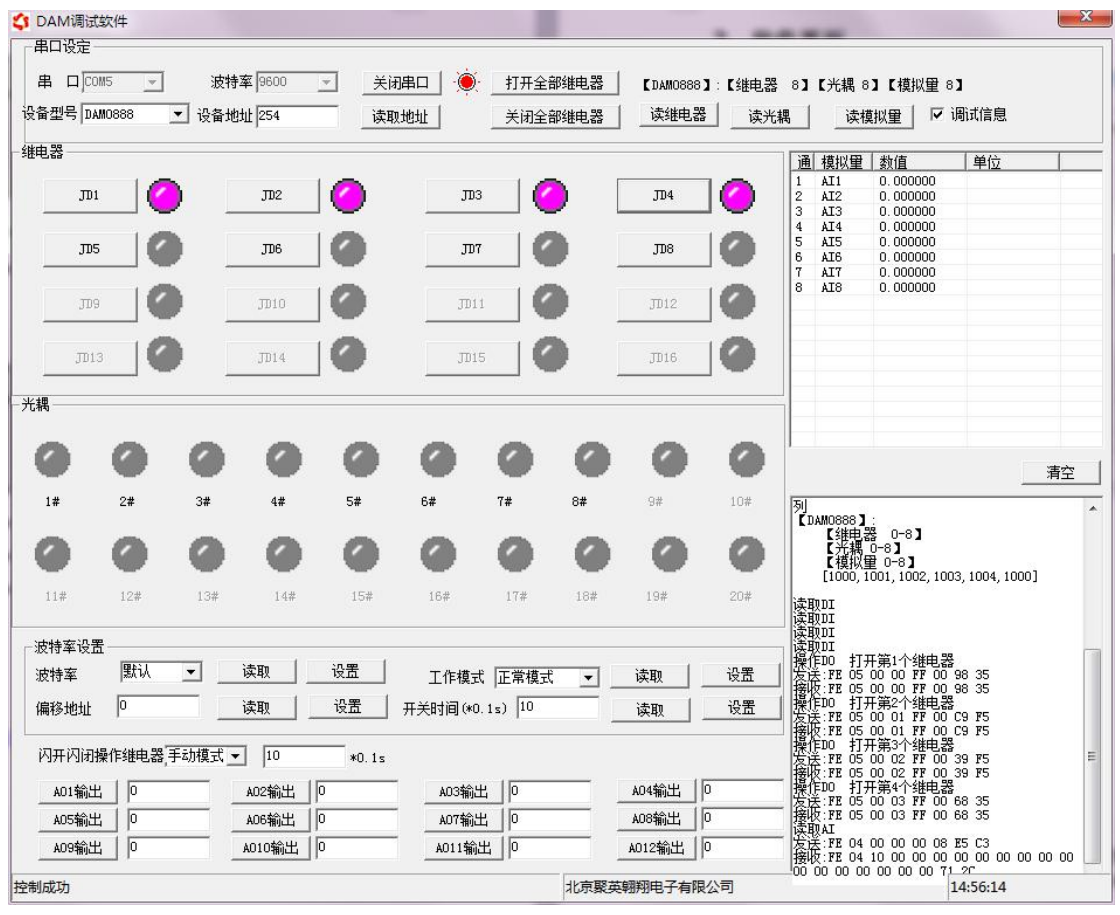

### 软件功能:

- 继电器状态查询
- 继电器独立控制
- 模拟量读取
- 开关量状态查询
- 调试信息查询
- 工作模式的更改
- 偏移地址的设定
- 继电器整体控制

#### <span id="page-4-1"></span>**3**、通讯测试

- 1 选择设备当前串口号,打开串口;
- 2 选择对应的产品型号;

3 设备地址修改为 254,点击"读取地址",软件底部提示"读取成功",读到的设备地址 为"0",软件右下方的发送和指令正确,则说明设备与电脑通讯成功。

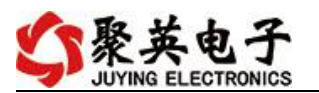

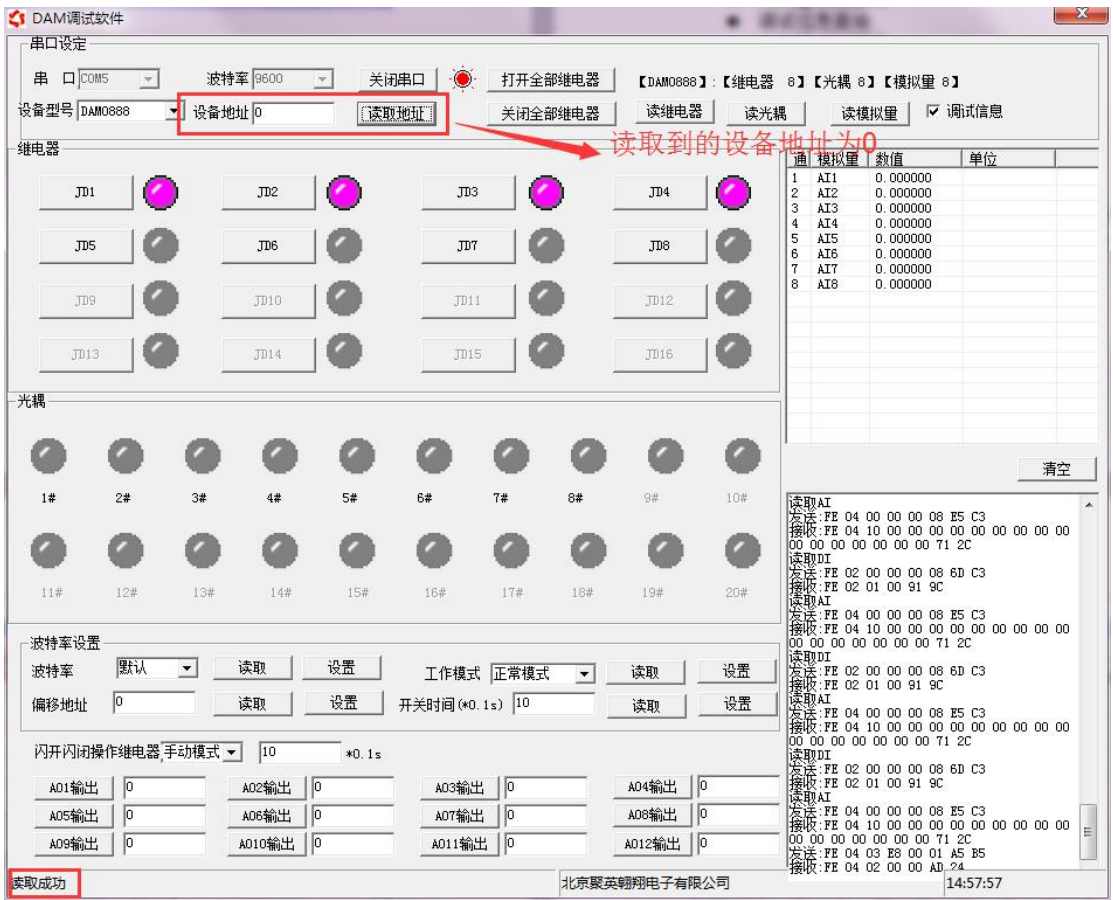

# <span id="page-5-0"></span>八、参数配置

#### <span id="page-5-1"></span>**1**、设备地址

#### **1.1**、设备地址的介绍

DAM 系列设备地址默认为 0, 使用广播地址为 254 进行通讯, 用 0 无法通讯。 设备地址**=**拨码开关地址**+**偏移地址。

#### **1.2**、设备地址的读取

设备正常通讯后,初始设备地址写入 254,然后点击软件上方"读取地址" 即可读到设备的当前地址。

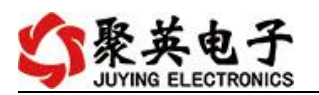

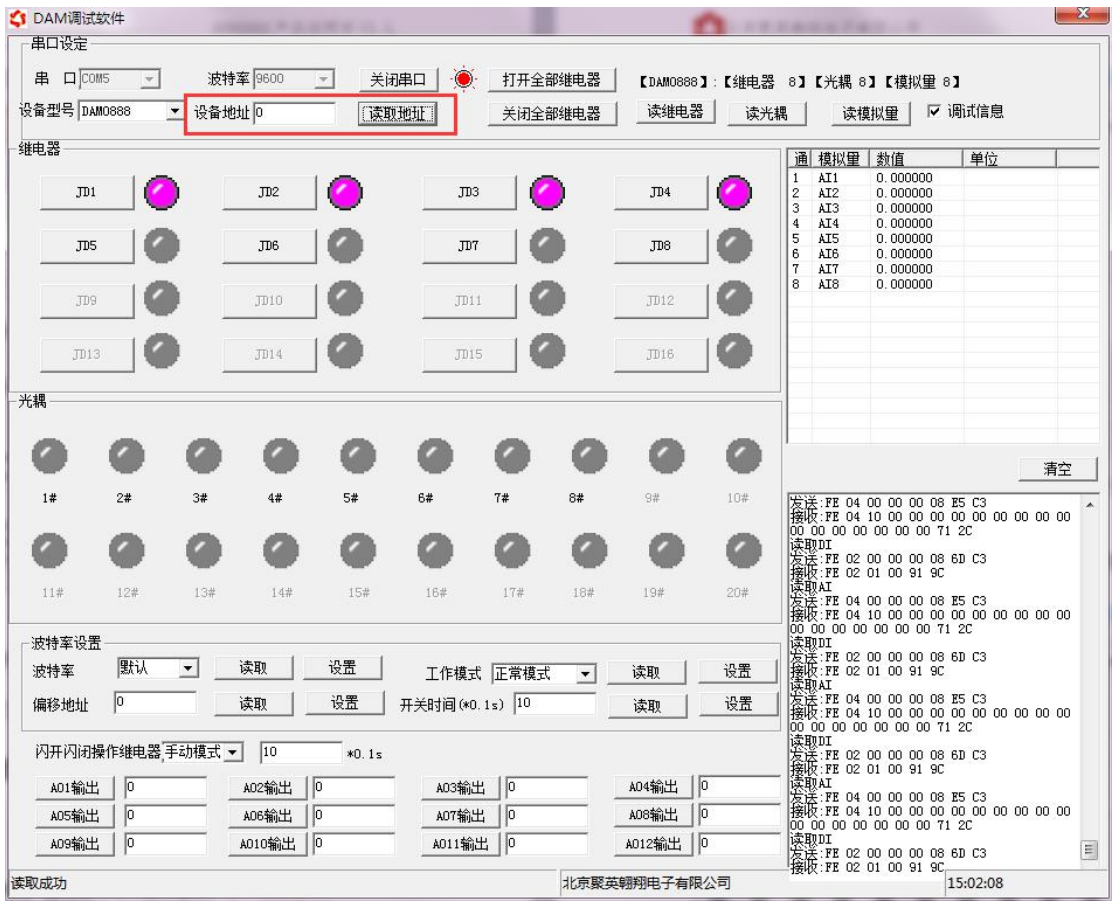

### **1.3**、拨码开关地址

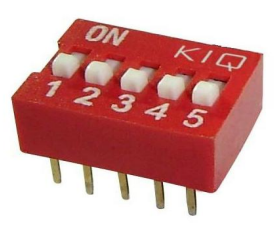

- 1、五个拨码全都拨到"ON"位置时, 为地址"31";
- 2、五个拨码全都拨到"OFF"位置时,为地址"0";
- 3、最左边 1 为二进制最低位。
- 4、地址表:

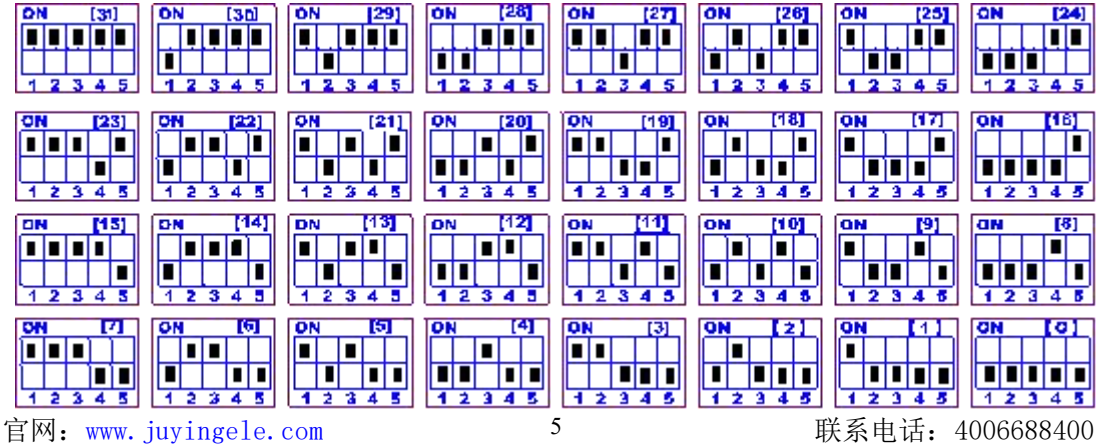

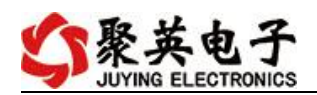

### **1.4**、偏移地址的设定与读取

点击 DAM 调试软件下方偏移地址后边的"读取"或"设置"来对设备的偏 移地址进行读取或设置。

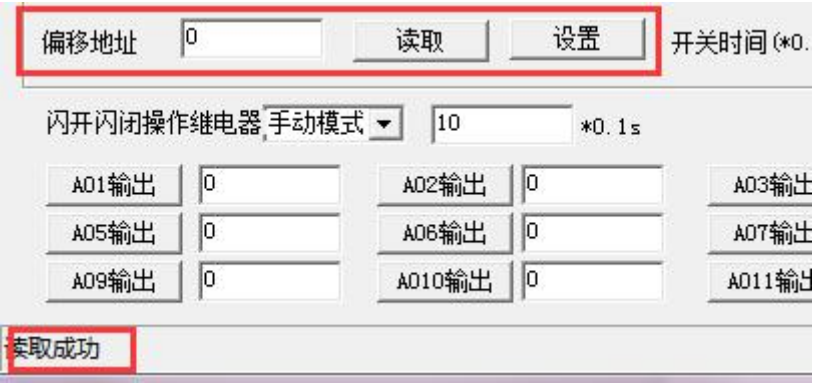

#### <span id="page-7-0"></span>**2**、波特率的读取与设置

点击下方波特率设置栏的"读取"和"设置"就可以分别读取和设置波特率 和地址,操作后需要重启设备和修改电脑串口设置。

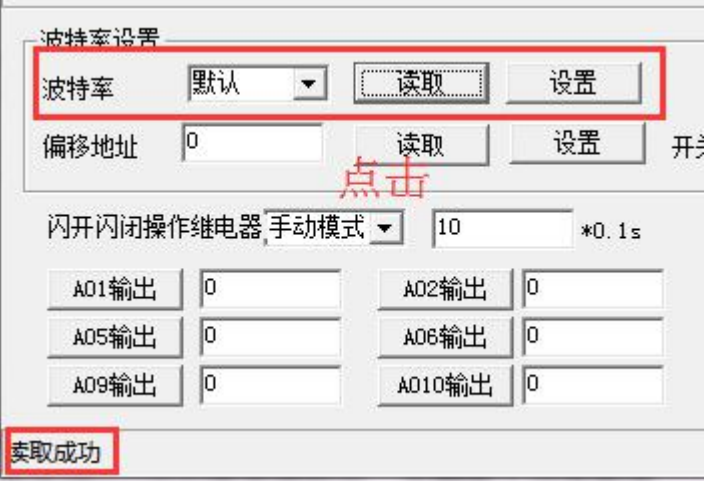

## <span id="page-7-1"></span>九、开发资料说明

#### <span id="page-7-2"></span>**1**、通讯协议说明

本产品支持标准 modbus 指令,有关详细的指令生成与解析方式,可根据本文中的寄存 器表结合参考《MODBUS 协议中文版》 即可。

### <span id="page-7-3"></span>**2**、**Modbus** 寄存器说明

线圈寄存器地址表:

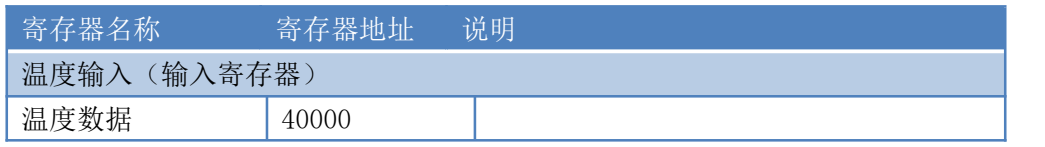

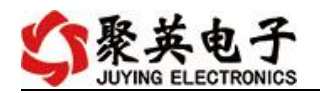

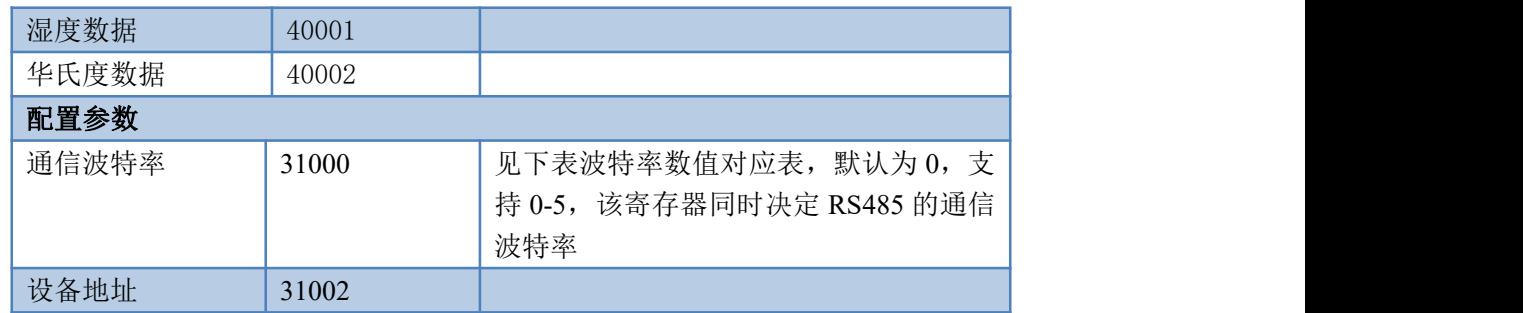

波特率数值对应表

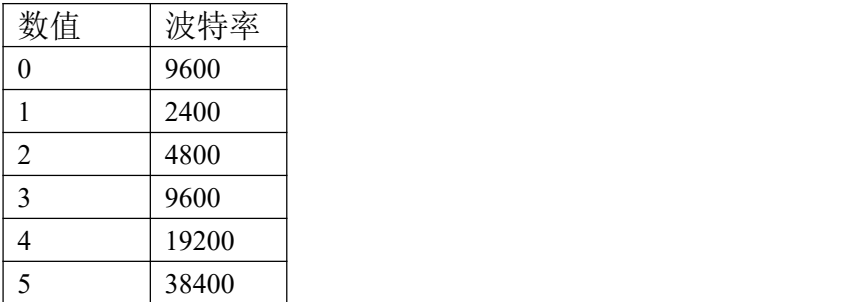

### <span id="page-8-0"></span>**3**、指令生成说明

应用举例及其说明:本机地址除了拨码开关地址之外,还有默认的 254 为广播地址。 当总线上只有一个设备时,无需关心拨码开关地址,直接使用 254 地址即可,当总线上 有多个设备时通过拨码开关选择为不同地址,发送控制指令时通过地址区别。

注意:RS232 总线为 1 对 1 总线,即总线上只能有两个设备,例如电脑与继电器板 卡,只有 485 总线才可以挂载多个设备。

指令生成说明:对于下表中没有的指令,用户可以自己根据 modbus 协议生成,对 于继电器线圈的读写,实际就是对 modbus 寄存器中的线圈寄存器的读写,上文中已经 说明了继电器寄存器的地址,用户只需生成对寄存器操作的读写指令即可。例如读或者 写继电器 1 的状态,实际上是对继电器 1 对应的线圈寄存器 0001 的读写操作。

### <span id="page-8-1"></span>**4**、指令列表

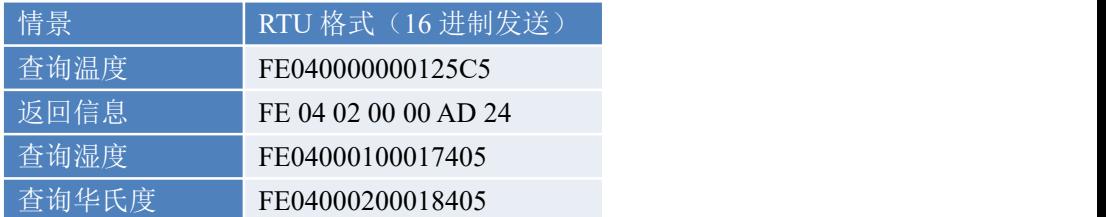

#### <span id="page-8-2"></span>**5**、指令详解

#### **5.1**、温度查询

查询温度

FE040000000125C5

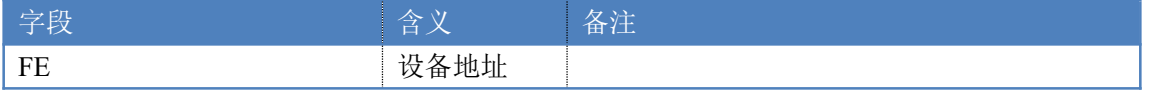

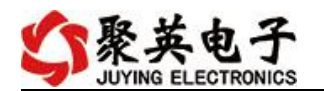

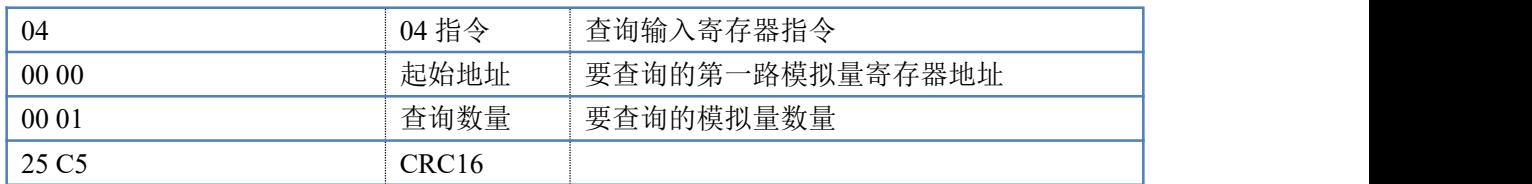

模拟返回信息:

FE 04 02 00 00 AD 24

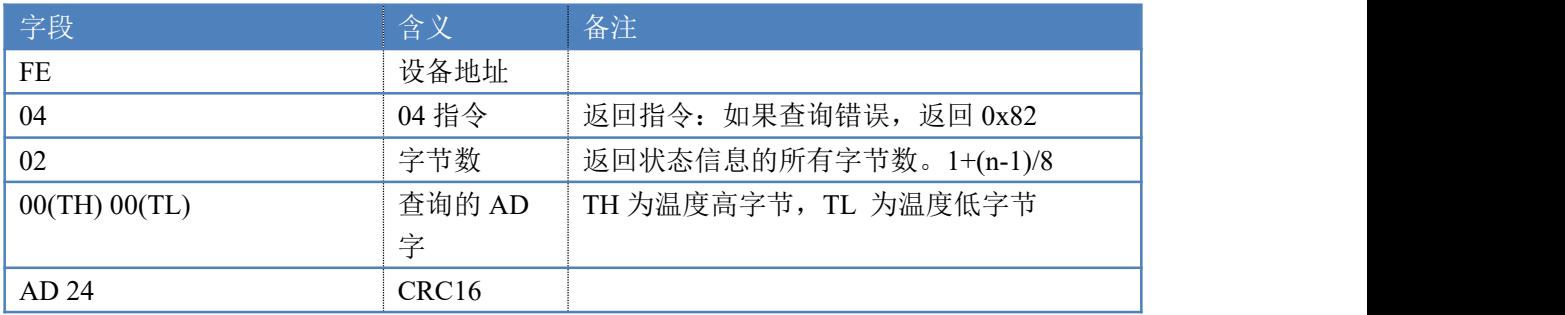

## <span id="page-9-0"></span>十、常见问题与解决方法

1.板卡供电后无法建立通信,无法控制

首先测试不同波特率是否可以控制,485 接口注意 A+、B-线以及屏蔽线,屏蔽线不是 必须,但在通信误码率大的情况下必须接上,即便距离很近也可能出现此类情况。

2.485 总线, 挂载了大于 1 个的设备, 我以广播地址 254 发送继电器 1 吸和, 但并不是所有 模块的继电器 1 吸和。

广播地址在总线上只有一个设备时可以使用,大于 1 个设备时请以拨码开关区分地址来 控制,否则会因为模块在通信数据的判断不同步上导致指令无法正确执行。

### <span id="page-9-1"></span>十一、技术支持联系方式

联系电话: 400-6688-400

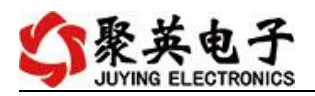

## 软件下载

JYDAM 调试软件 以太网配置软件 <https://www.juyingele.com/download/JYNetConfig.zip>(二维码使用浏览器 扫描) <https://www.juyingele.com/download/JYDAMSoftware.zip>

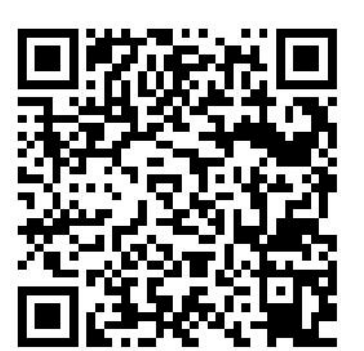

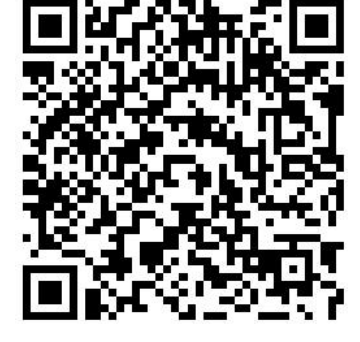

JYDAM 调试软件 以太网配置软件

# 欢迎聚英电子微信公众号查看最新科技,实时动态

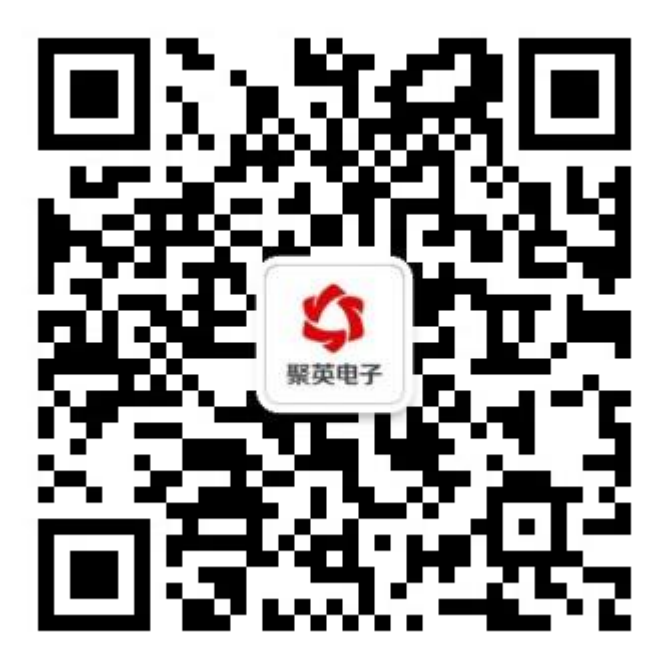